# **EDS Registration Directions**

Table of Contents

- **I.** Initial Registration
- **II. Co-Curricular**
- **III.** Before/Aftercare and Study Hall
- **IV.** Logging In to Extend Day Portal

**V.**

**Extended Day Portal Further Options** 

- a. Adding Another Child
- **b.** Adding a Payment
- **c. Enrolling in Co-Curricular**

## **Initial registration**

- Site: https://daycareworks.com/registration/isdenver/start\_registration.jsp
	- $\circ$  This site is for first time registrants. You must register for a co-curricular or before/after-school care or study hall during you first registration.
		- **•** This will take you direct to ISD offerings

#### **Registration**

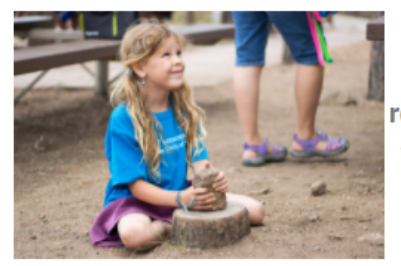

Between extended day school, co-curricu international educational experiences, camp regular school year, and comprehensive summ we give all learners an opportunity to enrich t knowledge base.

#### **Fall Clubs 5th-8th**

For clubs with multiple days, you may choose both days or just one day; based on personal schedule.

If you have any questions regarding co-curricular for upper school, please email Richard Royal at Richard.Royal@Isder

\*\*Please note, if fewer than the pre-requisite number of students sign-up for a specific activity (it takes two to tango), cancelled. If this happens, the school will be in contact at the earliest possible convenience\*\*

# **Click to View Offerings**

## *Co-Curricular*

 $\circ$  Choose one of the offerings for one of your children based on his/her age

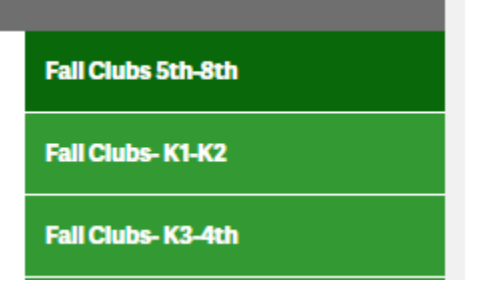

- $\circ$  View the offerings for each day of the week
	- Once you have chosen an offering, click enroll
	- \*\* Charges from Extended Care after 4:45pm

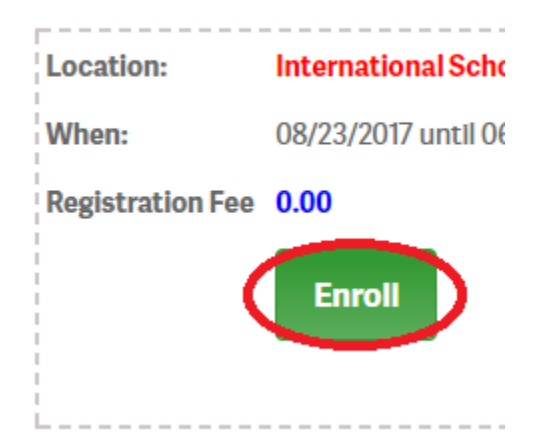

- Fill out the required information
- Click add to cart (It will be in the bottom right corner of the page)

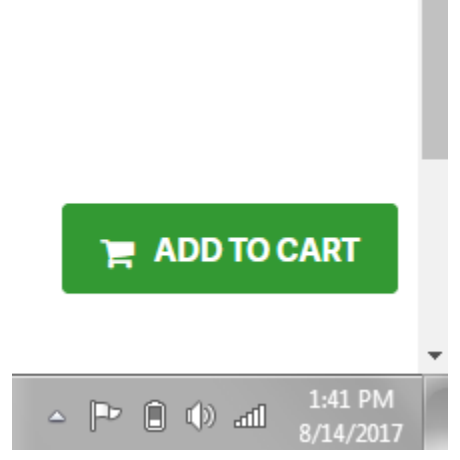

• Once added to cart, you can add another option or enroll another child

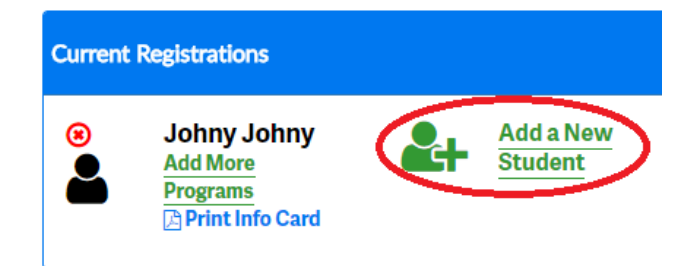

- Note that the 'Apply scholarship' button is for staff only
- Once you have finalized your enrollments, fill out the required account information and press continue
	- Note that you must click the 'check mark' above the **Primary Guardian E-Signature box so it turns blue in** *order to continue*

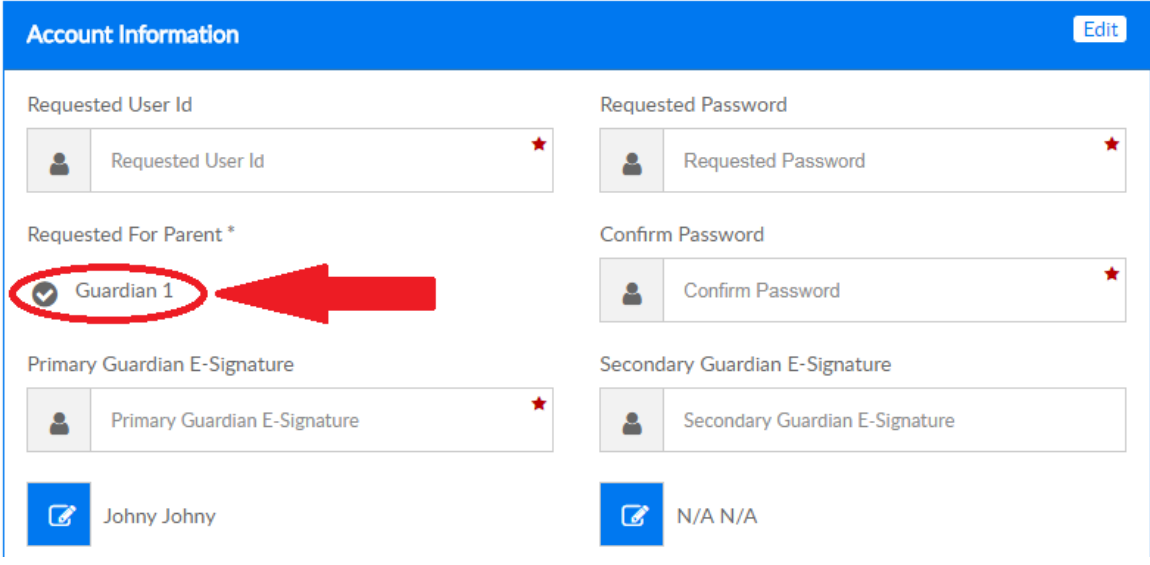

- Fill out your payment information
	- Credit Card and ACH only required
- Click complete registration
	- You will receive a registration confirmation email as well as a next steps email on how to register for further offerings
- o NOTES
	- **•** If a co-curricular is full, it will be listed as closed
	- Once a co-curricular has closed, ISD will add a waitlist registration, there is no cost to sign up for a waitlist

**•** Please save/remember your Username and Password in order to sign into the *Extended Day Portal*

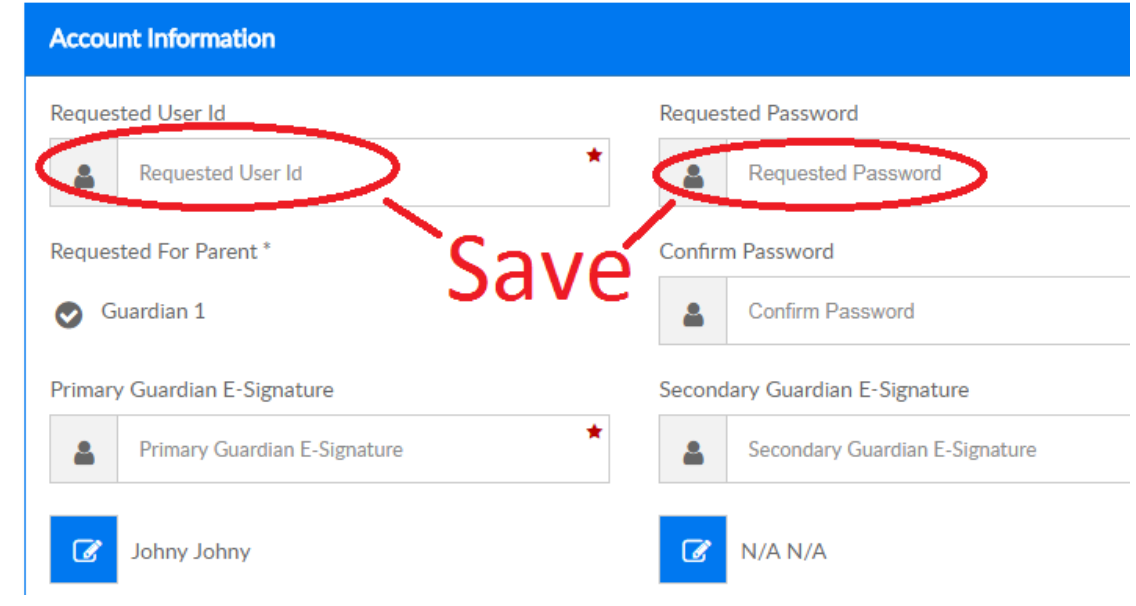

## **Before/After-School and Study Hall**

o Go to the "Before/ Aftercare & Studyhall" and click on Offerings

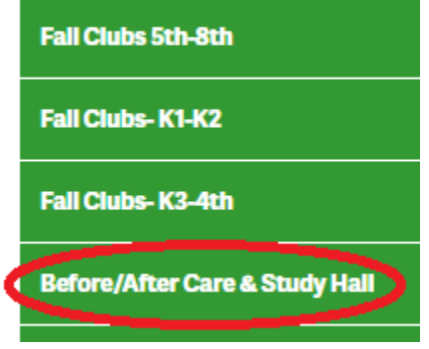

■ You will have to enroll your student(s) first, before choosing days that you would have them attend

\*\* Charges from Extended Care after 4:45pm

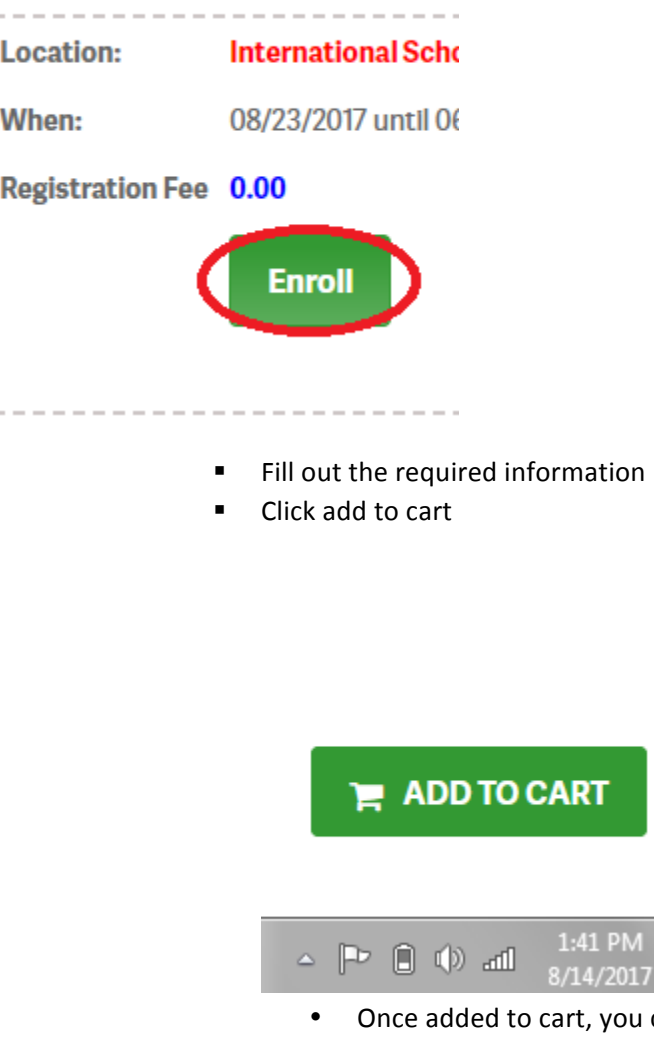

- can add another option or enroll another child
- Note that the 'Apply scholarship' button is for staff only
- Once you have finalized your enrollments, fill out the required account information and press continue
	- Note that you must click the 'check mark' above the **Primary Guardian E-Signature box so it turns blue in** *<u>order</u> to continue*

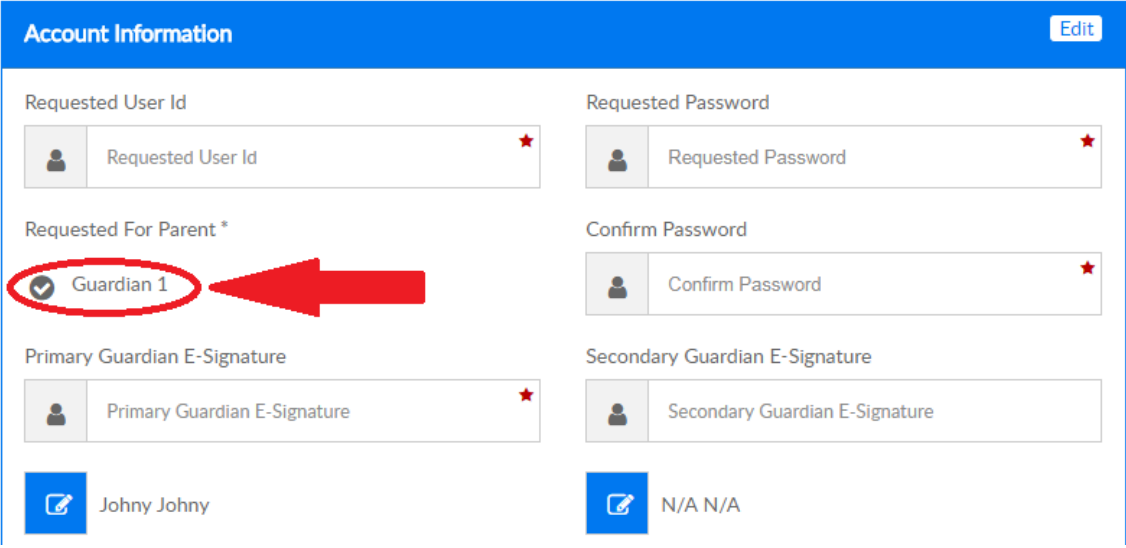

- **Fill out your payment information (only required if also registered for a co**curricular)
	- Credit Card and ACH only required
- Click complete registration
	- You will receive a registration confirmation email as well as a next steps email on how to register for further offerings
	- A new screen will show with a link navigating you to where you select the days your child(ren) will be attending Before/After-school care or study hall.

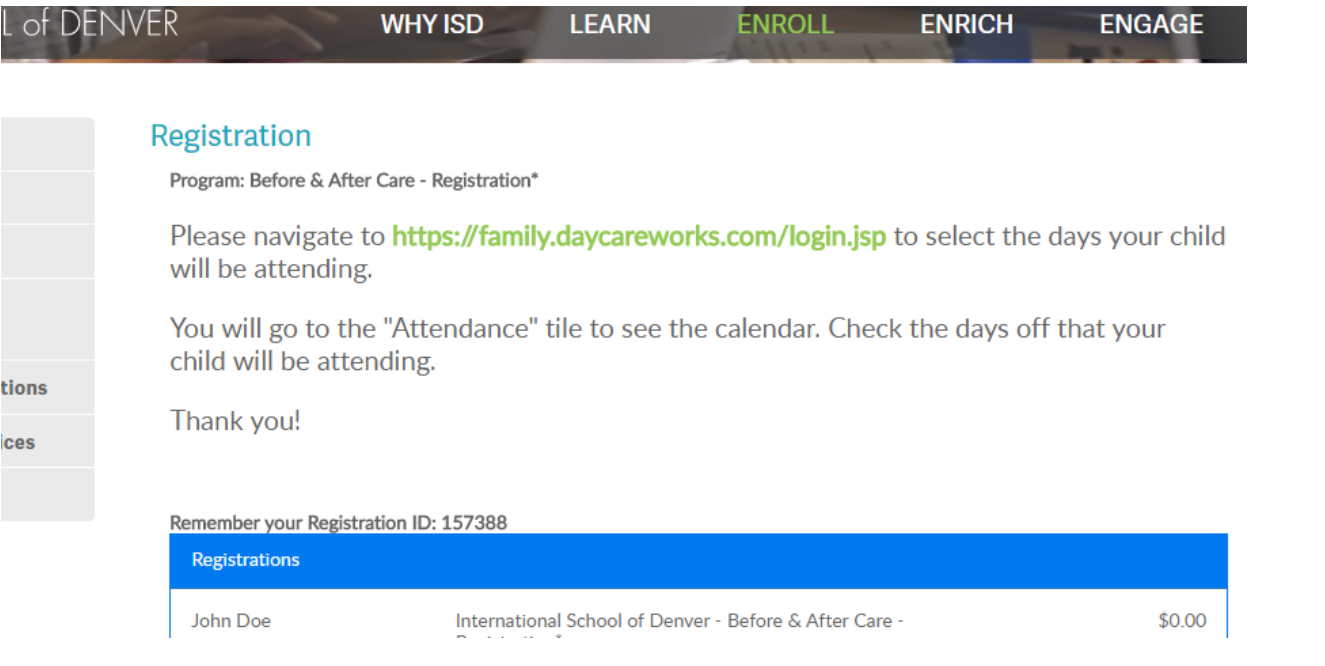

## **Logging into the Extended Day Portal**

• Once you have registered, you can visit this link with your new user ID and password for further registrations and dates for Before/Aftercare and Studyhall: https://family.daycareworks.com/login.jsp

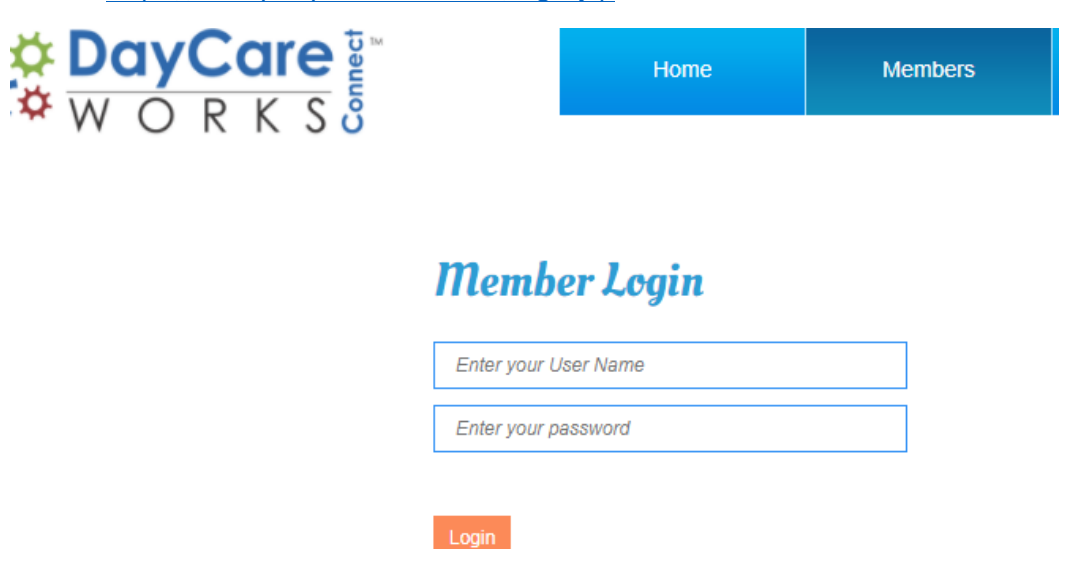

- o Once you log in with your new Username and Password, the Extended Day Portal will take you to the home screen.
	- From here you can go to "Attendance" to schedule days for After/Before Care and/or Studyhall.

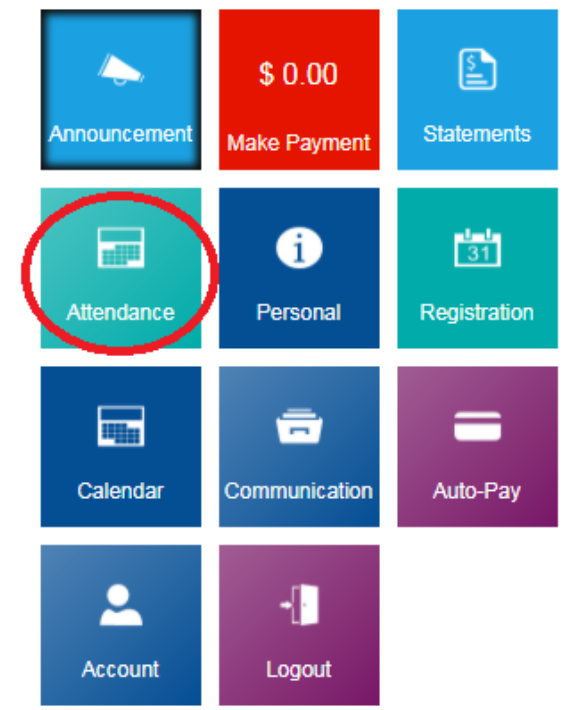

 $\circ$  Clicking on "Attendance" will then take you to a screen that displays all options, with designated times, in a Calendar format that allows you to schedule what days your child may need:

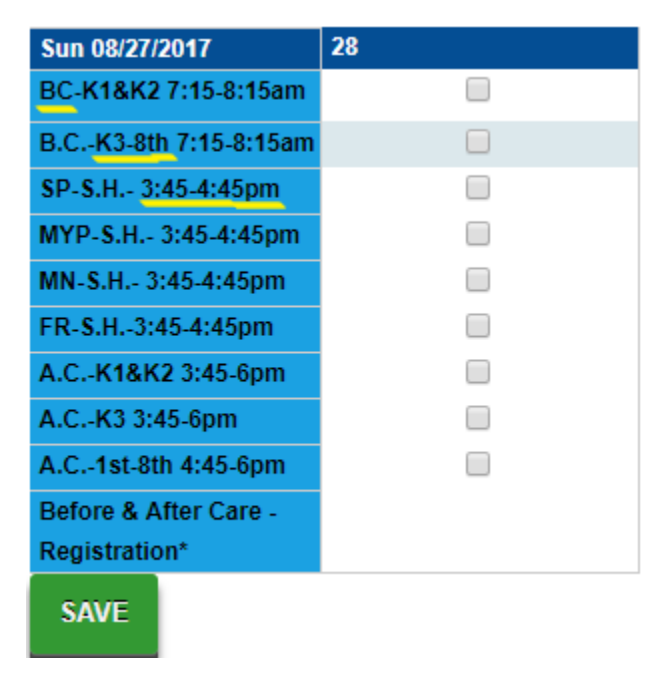

- Once you have selected the schedule you would like, please be sure to save.
- You are able to switch between children, if needed, at the top of the calendar.

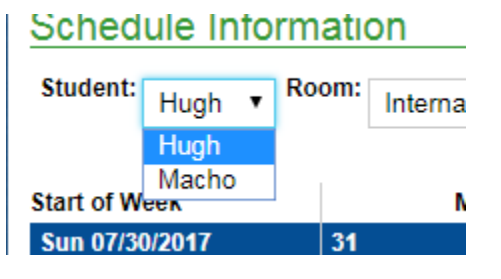

- o NOTES
	- BC-Beforecare; AC-Aftercare; S.H.-Studyhall; SP-Spanish; MYP-Middle school; FR-French; MN-Mandarin
	- **•** If there are any changes that need to be made, please email ExtendedDaySchool@Isdenver.org with the requested changes.
	- Before/After-School Care and Study Hall are still on a per use basis, billing is done the end of each month
	- Advanced sign-up is required, students not signed-up and who 'drop-in' will be charged a \$5 fee per each day this occurs
	- These options are open for the entire school year

# *Extended Day Portal Further Options*

• *Adding Another Child*

 $\circ$  To register additional child(ren) through the Extended Day Care Portal, once you have logged in there will be a "Personal" tab that you can click on.

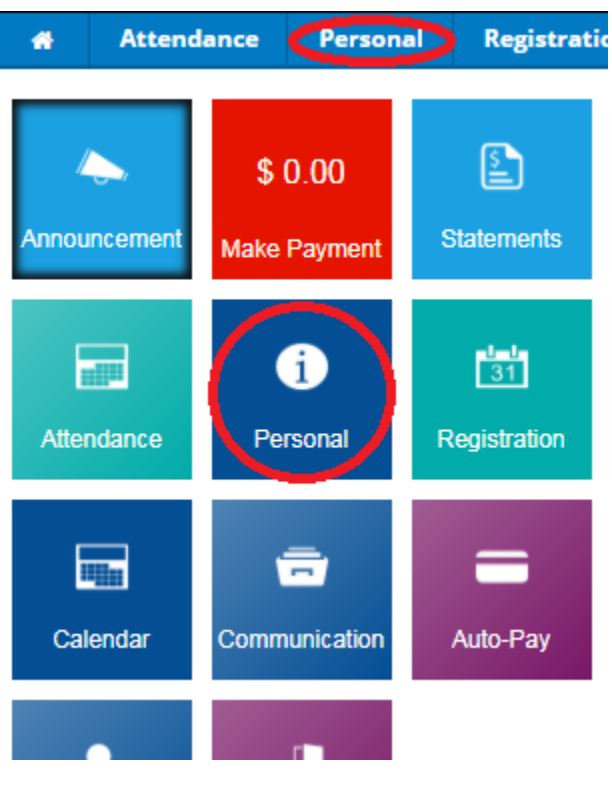

- It will then take you to a page with your child's information; The Parent information; along with the Pin number that each parent will need in order to check their child out at the end of the club or extended care.
- There will be an option to "Add New Student", from there you may click on it and then fill in the required information.

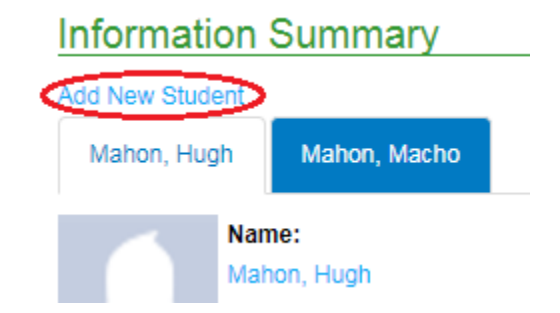

Once you have added the new student, you may go back to the home screen, click registration and enroll for co-curriculars or extended care.

**Adding Payment Info** 

•

 $\circ$  You are able to add a payment type from the home screen by clicking "Auto-Pay"

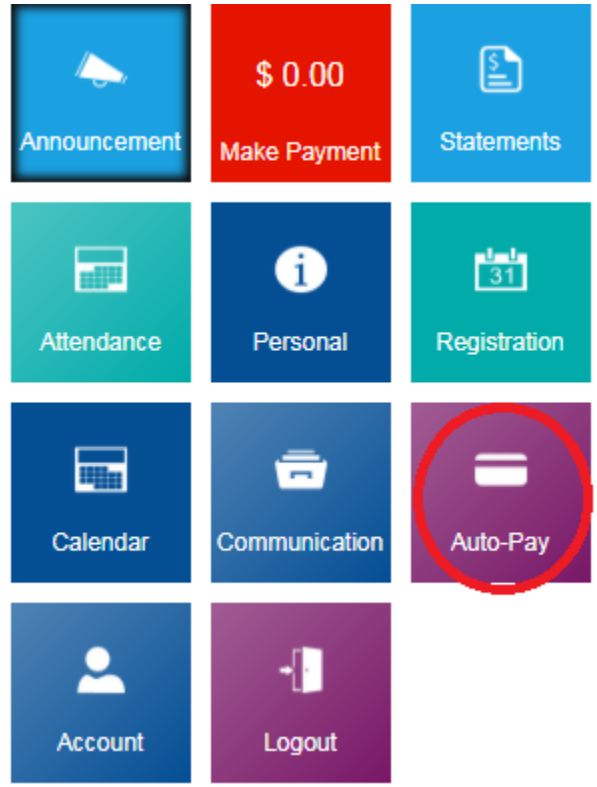

o Once you are at the payment page, you can click on "Add New Payment"

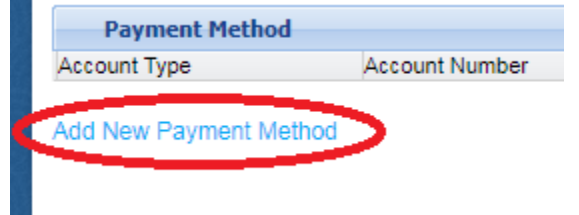

• Fill out the required information and be sure to click "Save" when you are done

#### • *Registering for C0-curricular*

o At the home page, you can click on registration and are then able to enroll into cocurricular that are available

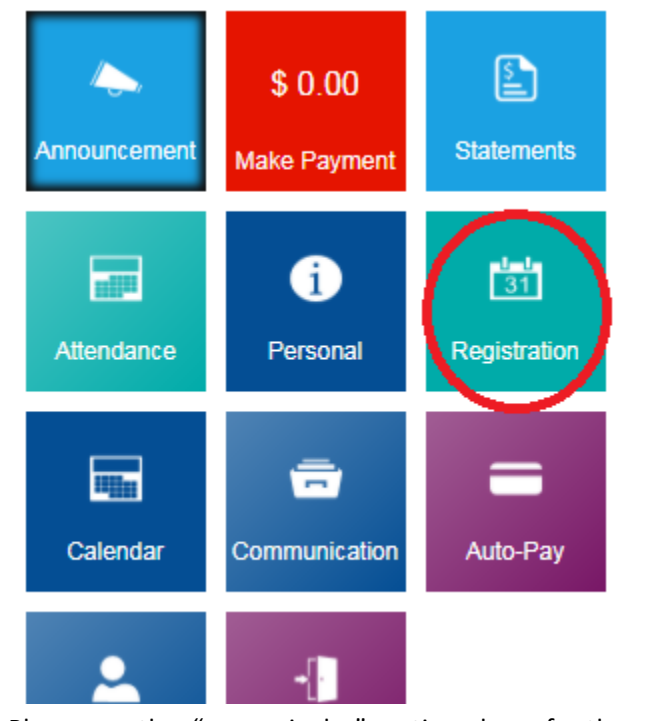

• Please see the "co-curricular" section above for the enrollment steps